## Cisco Board en Board Pro Snelle naslaggids

Een oproep plaatsen aan de hand van de naam, Inhoud buiten een oproep delen Inhoud delen Inhoud delen tijdens een gesprek het nummer of het adres

Tik op de knop 1

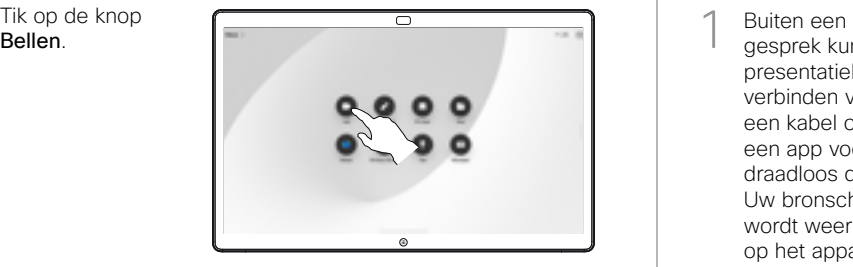

Tik op het veld Zoeken. Het toetsenbord wordt geopend. 2

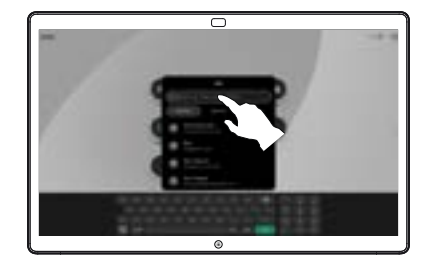

Typ een naam, nummer of adres. Overeenkomsten en suggesties worden tijdens het typen weergegeven. Als de juiste overeenkomst wordt weergegeven, tikt u erop, anders typt u gewoon verder. 3

 $\overline{\circ}$ 

Wanneer u uw contactpersoon hebt gevonden en geselecteerd, tikt u op de groene knop Bellen om de oproep te plaatsen.  $\Delta$ 

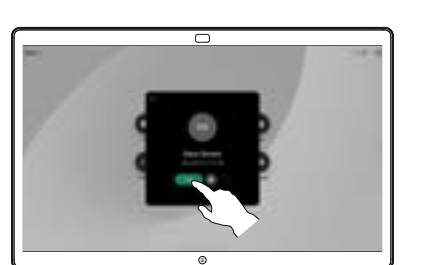

gesprek kunt u uw presentatiebron verbinden via een kabel of een app voor draadloos delen. Uw bronscherm wordt weergegeven op het apparaat. 1

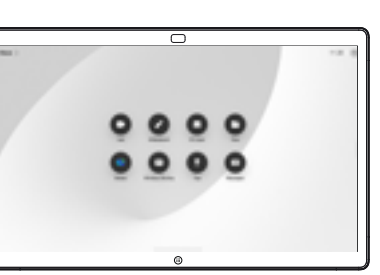

Veeg omhoog vanaf de onderkant van het scherm als u een andere app wilt selecteren of het beginscherm wilt weergeven.  $\angle$ 

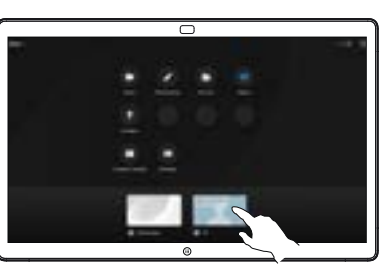

Verbreek de verbinding met de bron om te stoppen met het delen ervan met het apparaat. Als u draadloos deelt, tikt u op het scherm en tikt u vervolgens op Voorbeeld stoppen. 3

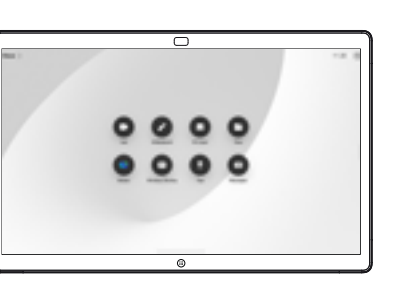

Meer informatie over het gebruik van boards met een aanraakcontroller vindt u in de snelle naslaggids voor de aanraakcontroller RoomOS 11.1 en de gebruikershandleiding van de Cisco Room-serie voor aanraakcontroller RoomOS 11.1.

Tik in een gesprek op het scherm om de gespreksbesturingselementen te verkrijgen en tik vervolgens op Delen. 1

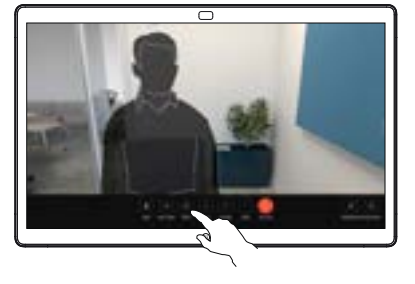

Selecteer een bron waaruit u wilt delen. Als deze via een kabel is verbonden, tikt u op Weergeven voor een voorbeeld en tikt u vervolgens op Delen wanneer u klaar bent. Tik op Delen in gesprek om meteen te beginnen met delen. 2

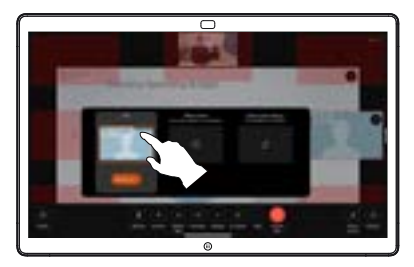

Tik op Delen stoppen om te stoppen met het delen van inhoud. 3

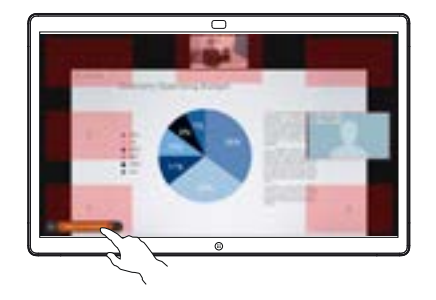

D15509.01 RoomOS 11.1 maart 2023 NEDERLANDS

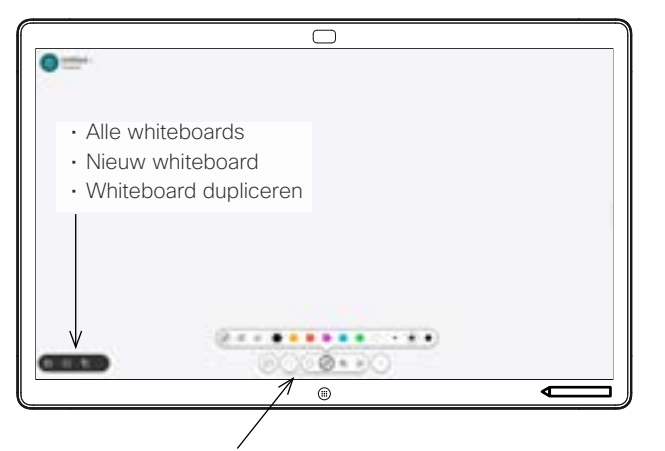

- Ongedaan maken en opnieuw uitvoeren
- Selectiehulpmiddel
- Pen: kleur, lijn dikte, gum, vormen aanpassen
- Vormen: een kant-en-klare vorm invoegen
- Plaknotitie
- Meer: Opslaan, Verzenden, Naam, Nieuw en Verwijderen

Uw Cisco Board is eigenlijk een digitaal whiteboard met videogespreksfuncties. Het is een oneindig canvas: de grootte van een pagina is zo groot als u maar wilt.

Als u het whiteboard wilt openen, tikt u op de knop Whiteboard op het beginscherm van het board. Gebruik de pen of uw vinger om te tekenen en te schrijven op het whiteboard.

U kunt uw whiteboards als e-mailbericht verzenden naar de ontvanger van uw keuze. Hiervoor moet uw video-ondersteuningsteam uw board hebben geconfigureerd voor het gebruik van een mailserver.

Veeg omhoog vanaf de onderkant van het scherm om de takenkiezer te openen. U ziet daar andere geopende apps, huidige whiteboards en het beginscherm. U kunt eenvoudig schakelen door op de gewenste optie te tikken.

D15509.01 RoomOS 11.1 maart 2023 NEDERLANDS

Als u alle whiteboards voor de volgende gebruiker wilt wissen, opent u het configuratiescherm en tikt u op Sessie beëindigen.

Het board gebruiken als digitaal whiteboard. The Suite of Gedeelde inhoud op het board van aantekeningen voorzien Aantekeningen of tekeningen via e-mail verzenden

## Buiten gesprekken deelt u het scherm van de computer met de afbeelding waarop u aantekeningen wilt maken, met het board. Tik op de knop Aantekening.

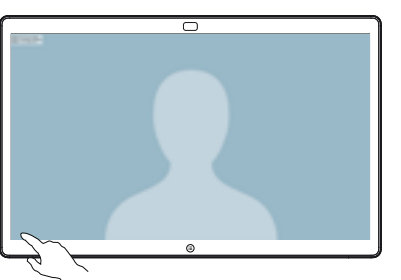

Tik op uw whiteboard op Meer en tik vervolgens op Verzenden naar e-mail. 1

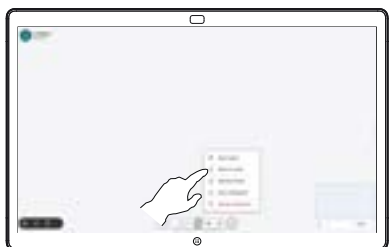

Maak uw aantekeningen met de hulpmiddelen aan de onderkant van het scherm. Vervolgens kunt u een presentatie hervatten of uw bron volledig loskoppelen. 2

1

3

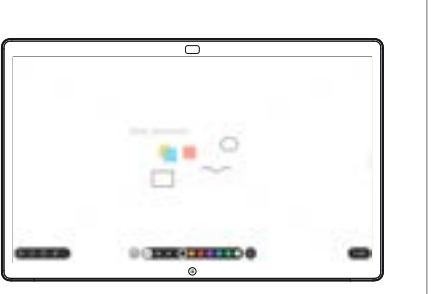

Uw afbeelding met aantekeningen wordt opgeslagen als een whiteboard. Veeg omhoog om al uw huidige whiteboards weer te geven. U kunt een ander whiteboard toevoegen of een bestaand whiteboard verwijderen. Ze worden verwijderd wanneer uw sessie is beëindigd. Als u een whiteboard wilt verzenden, raadpleegt u de volgende sectie over het e-mailen van whiteboards.

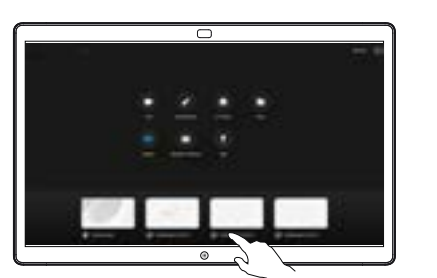

Typ de naam 2 Typ de naam<br>of het adres van de ontvanger. Selecteer de persoon en tik op de pijl naar rechts.

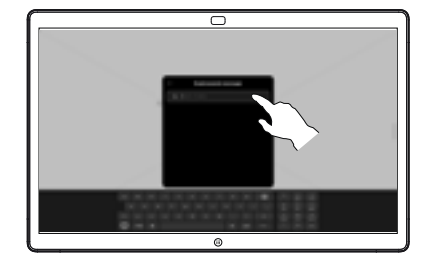

Voeg desgewenst meer ontvangers toe en tik op de witte pijl wanneer u klaar bent. 3

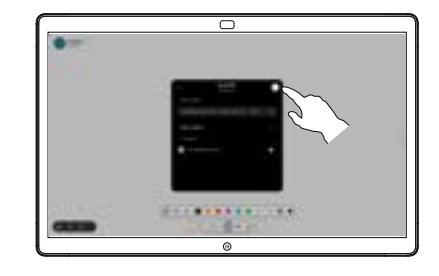

Selecteer de whiteboards die u wilt verzenden. Tik nogmaals op de witte pijl en uw whiteboards worden verzonden. 4

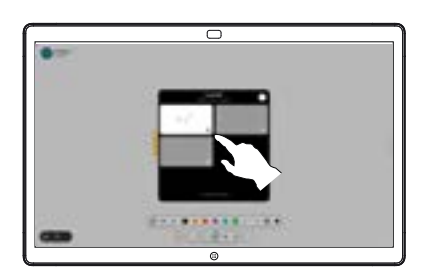